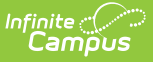

### **Program Sessions**

Last Modified on 03/15/2024 10:44 am CD

Programs Sessions [Information](http://kb.infinitecampus.com/#create-program-sessions) in Ad hoc Query Wizard | Program [Sessions](http://kb.infinitecampus.com/#program-sessions-editor) Editor | Create Program Sessions | [Instructor](http://kb.infinitecampus.com/#instructor-history-and-program-summary) History and Program Summary | Print Program Session [Information](http://kb.infinitecampus.com/#print-program-session-information) | Next [Steps](http://kb.infinitecampus.com/#next-steps)

#### **Classic Path:** Program Admin > Programs > Program Sessions

#### **Search Terms:** Program Sessions

Program Sessions track a specific date, time and location of a Program. Program Sessions are only assigned to a Program when needed.

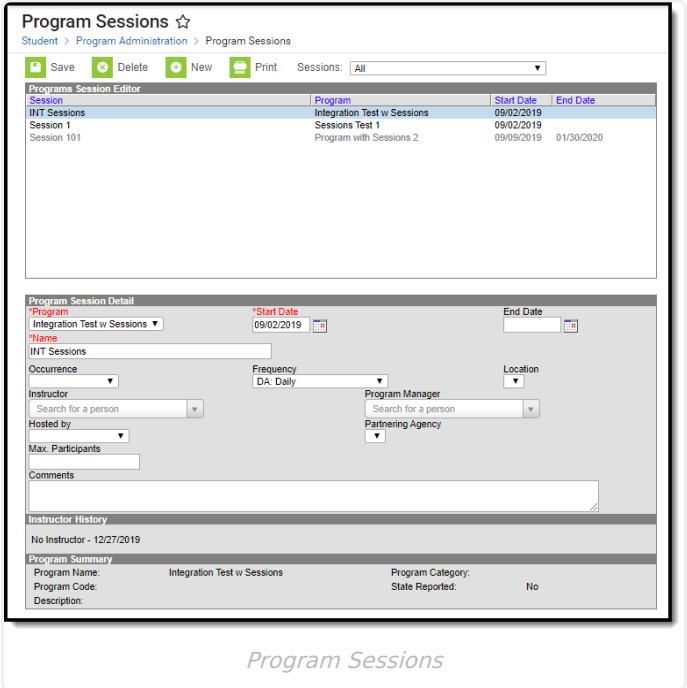

For example, a Program is available for AM Tutoring, where a set of students arrives in a zero period or some designated time to be tutored in a certain subject. Because AM Tutoring could cover a variety of course subjects, a Program Session for Math is created. The Program Session record contains information about one specific offering of a program.

Program Sessions could be used for community education programs that meet at a school or to track the time or instructor for programs such as National Honor Society, if desired.

A [Program](https://kb.infinitecampus.com/help/programs-programs) marked to include Program Sessions must be created first before adding Program Sessions. The option to use Program Sessions cannot be added to an existing Program nor can it be deleted from an existing Program.

When viewing sessions, users can view sessions from across the district or from the selected calendar by making a selection in the Session dropdown. When **All** is selected from the dropdown,

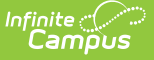

all available sessions (both active and inactive) are listed in the Program Sessions editor. When **Active within selected calendar date range** is selected, only program sessions that occur during the date range of the selected calendar in the Campus toolbar are available. These program sessions display if:

- The Program Session has a Start Date on or before the Start Date of the selected calendar.
- The Program Session has an End Date that is blank (null), within, or after the End Date of the Selected Calendar.

The Sessions dropdown list does NOT display if the Campus Toolbar fields are set to All Calendars or All Years.

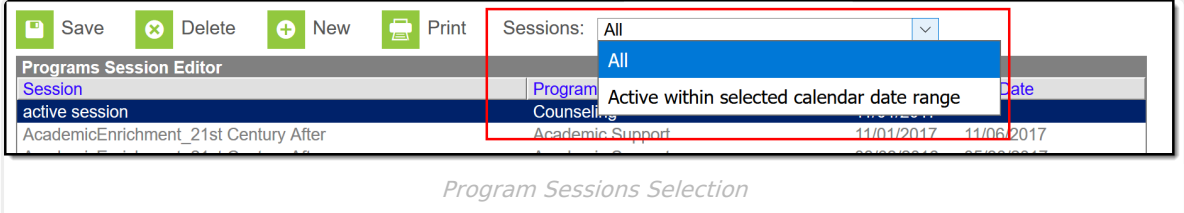

## **Programs Sessions Information in Ad hoc Query Wizard**

Program Sessions information is available in the Filter Designer Query Wizard for Student data types. The fields are available in the **Learner > Programs/Flags > Program Session** and **Learner > Programs/Flags > Programs > Programs Sessions** folders.

See the Staff History Editor section below for the related Ad hoc field and information on how that field returns data.

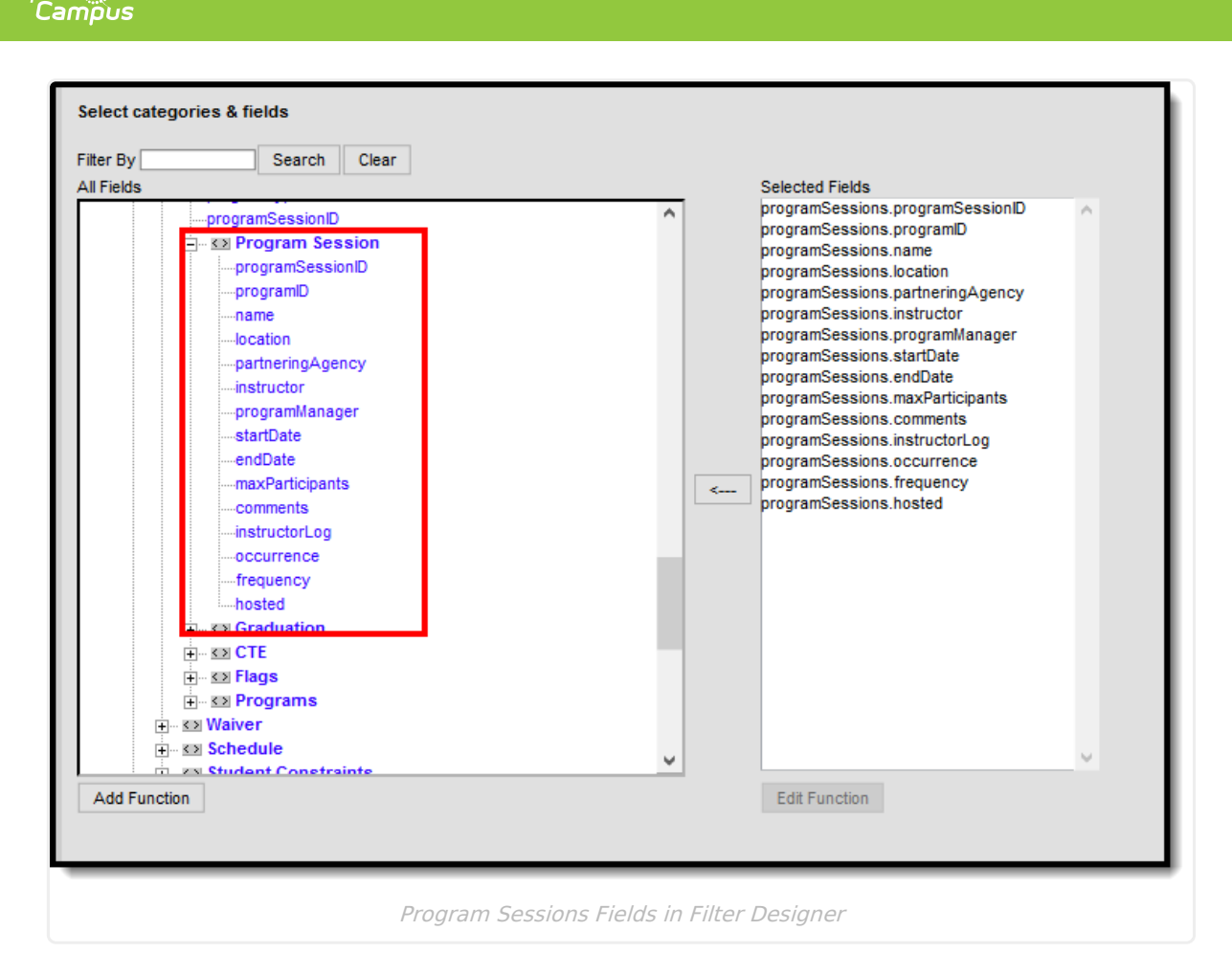

The following Ad hoc fields are also available for Program Sessions, and return the following information:

- programSessions.instructorLog This reports from the Instructor History section, and reports the Last Name, First Name of previous instructors and the dates of instruction.
- programSessions.programSessionID Returns the numeric value of the Program Session, and is used as an internal database identifier (not visible in the product).
- programSessions.programID Returns the numeric value of the Program associated with the Program Session, and is used as an internal database identifier (not visible in the product).

## **Program Sessions Editor**

Inf<u>in</u>ite  ${\color{green}\mathcal{C}}$  :

The Program Sessions editor lists active sessions first. Click the column headers to re-sort as desired. All Program Sessions display when the Campus Toolbar fields are set to All Calendars or All Years.

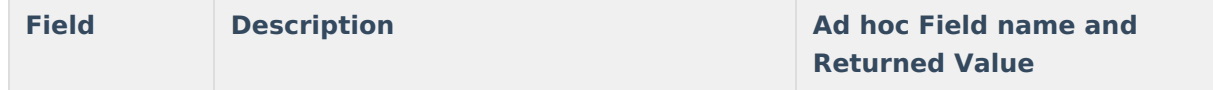

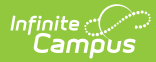

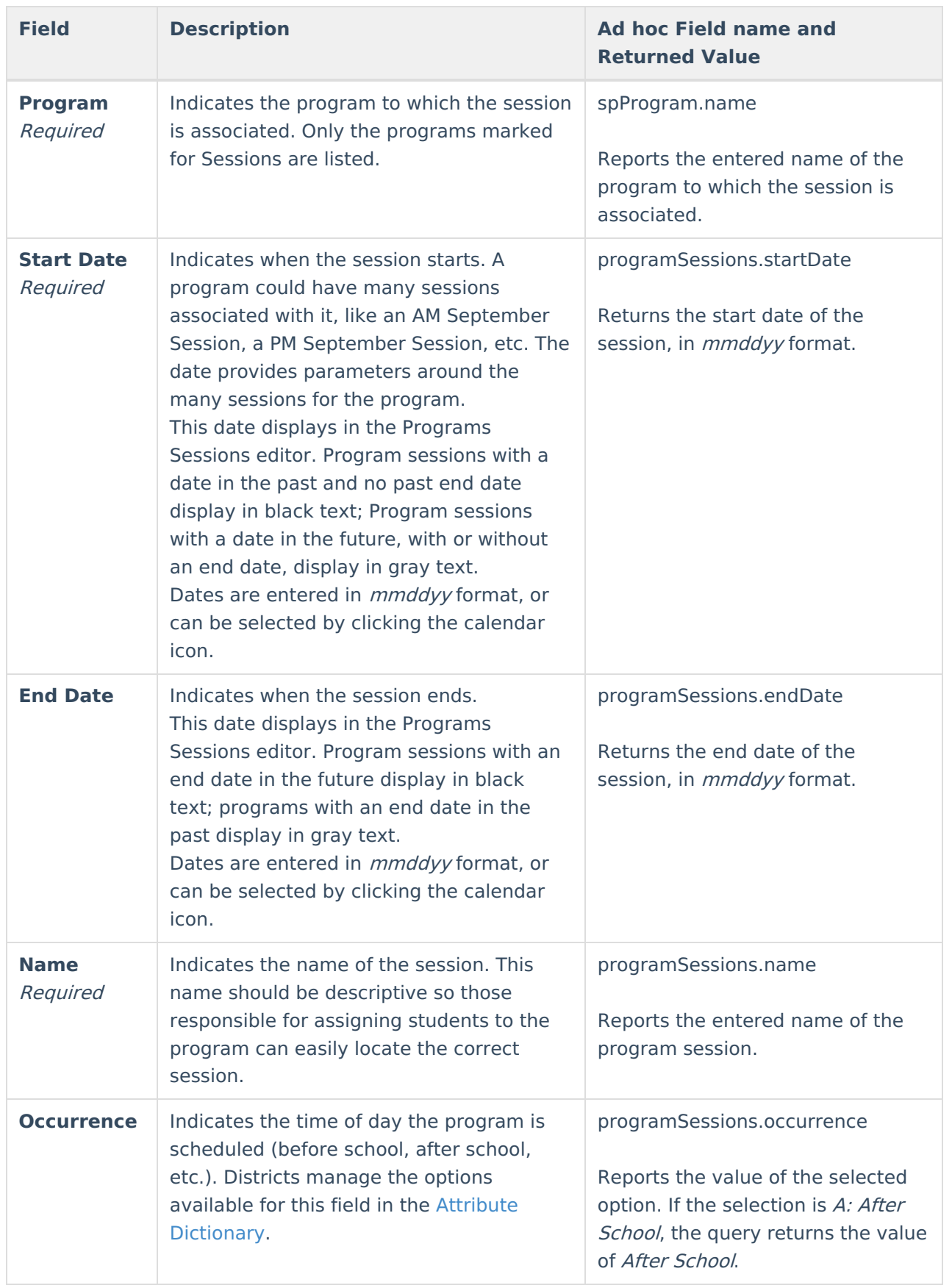

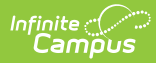

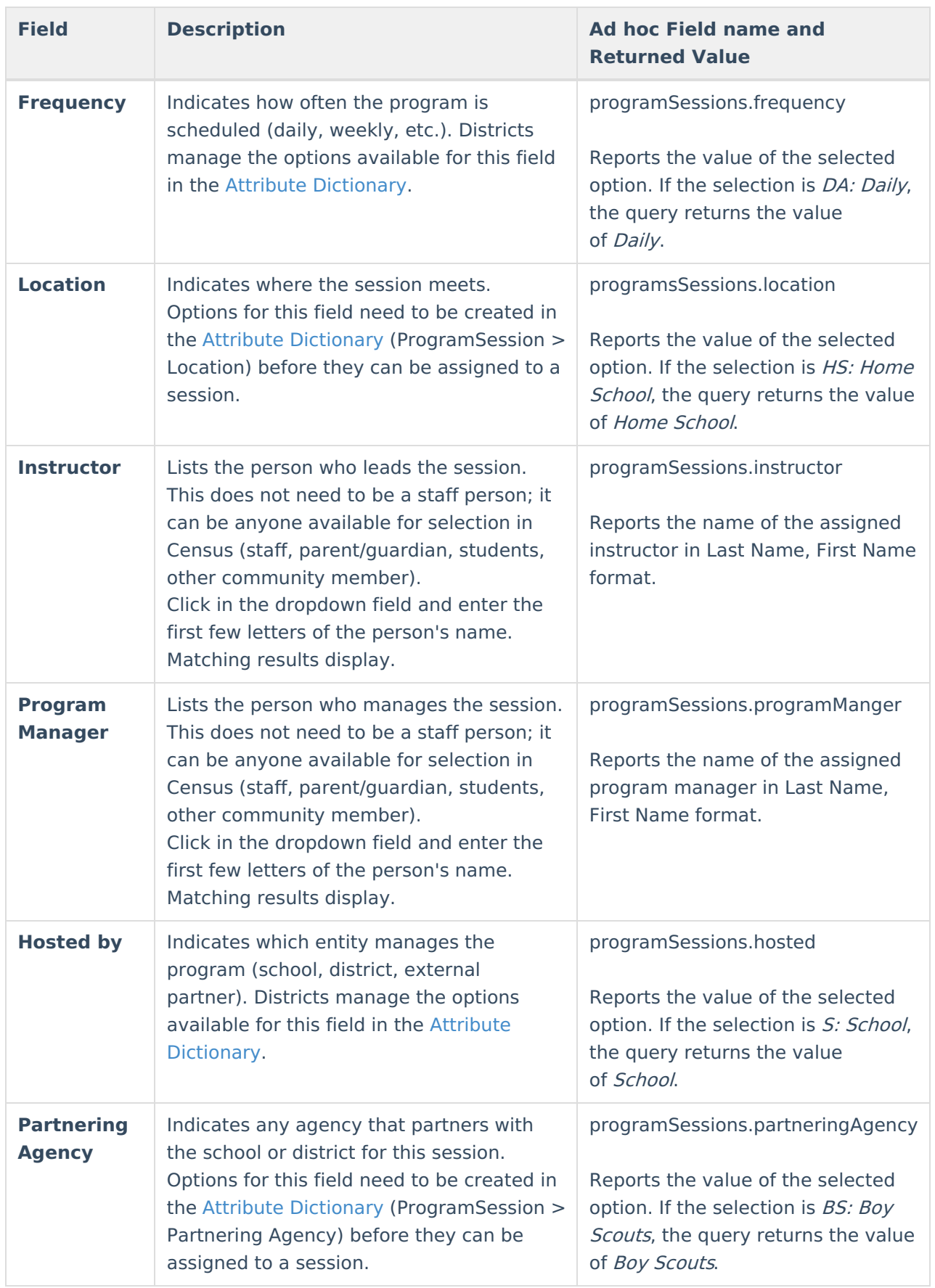

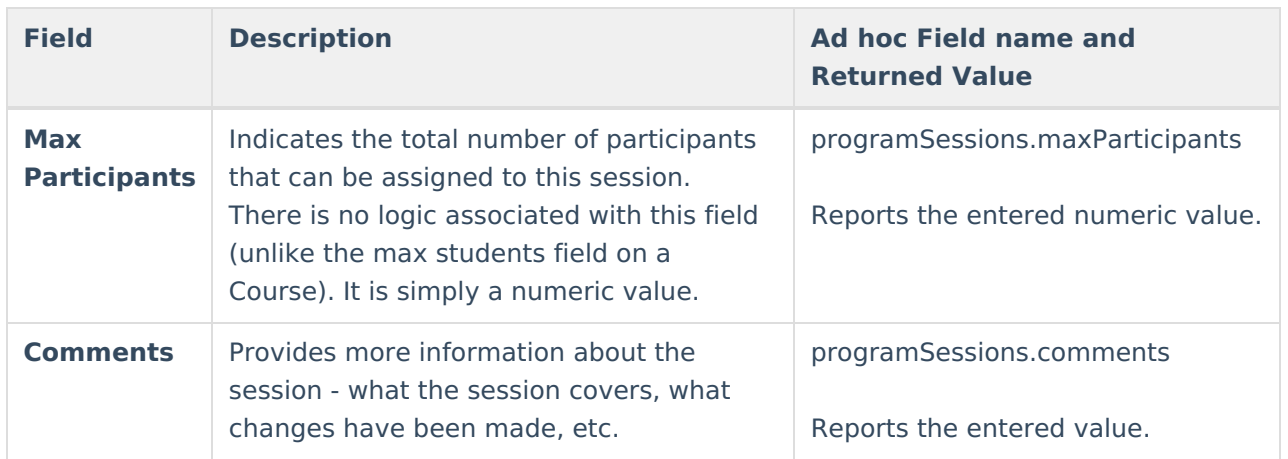

# **Create Program Sessions**

- 1. Click the **New** button. A **Program Session Detail** editor displays.
- 2. Select the Program associated with the session from the dropdown list.
- 3. Enter the **Start Date** of the session, and the End Date if applicable.
- 4. Enter the **Name** of the session.
- 5. Select the **Occurrence** of the program.
- 6. Select the **Frequency** of the program.
- 7. Select a meeting **Location** for the session.
- 8. Enter the name of the **Instructor** for the session.
- 9. Select a **Program Manager** for the session.
- 10. Select the **Hosted** by entity for the session.
- 11. Select the **Partnering Agency**, if applicable.
- 12. Enter the **Max Participants** number.
- 13. Enter **Comments** related to the session.
- 14. Click the **Save** icon when finished.

## **Instructor History and Program Summary**

Upon saving, the **Instructor History** and **Program Summary** sections populate with information about the session. These are read-only sections and provide a quick view of the session details.

- The Instructor History lists the instructors that have been assigned to the session and the dates of that assignment.
- The Program Summary information also displays when the program is assigned to a student.

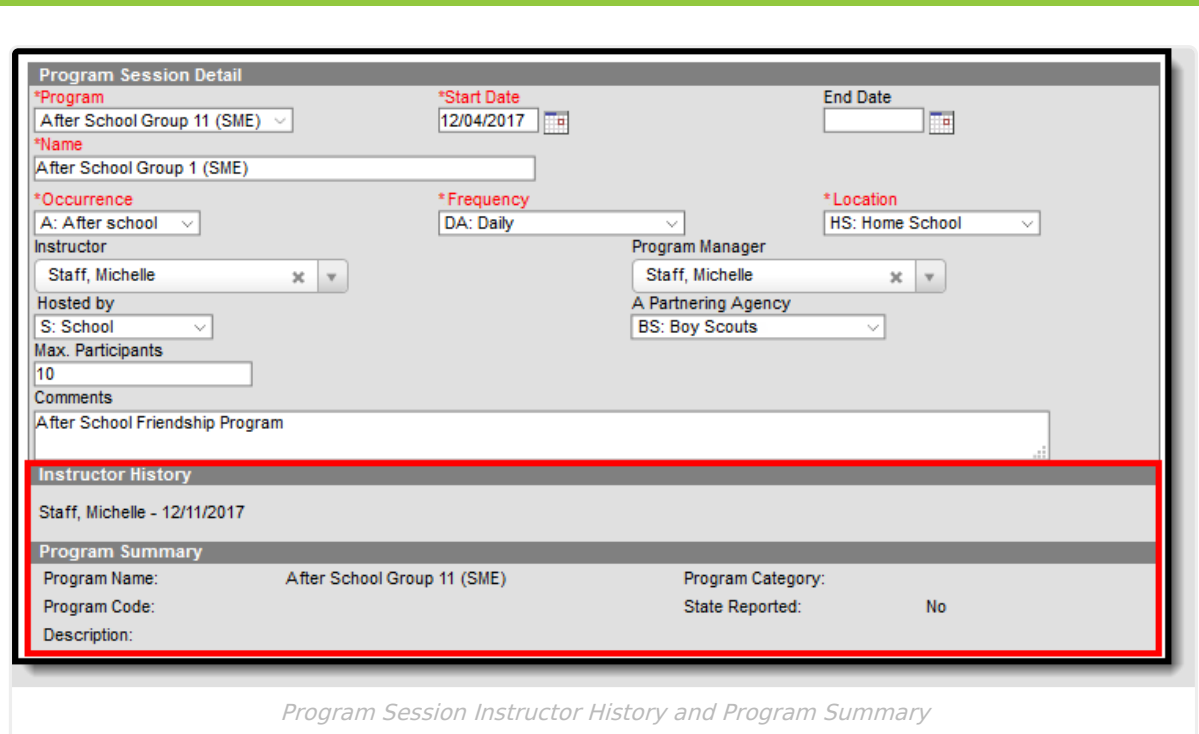

# **Print Program Session Information**

Click the Print icon to print a Program Session Detail Report (PDF format). This lists the program and session name, session dates, instructor information, and any students assigned to the session. Only students active in the program session are included on the report, based on the program participation start and end dates of the students.

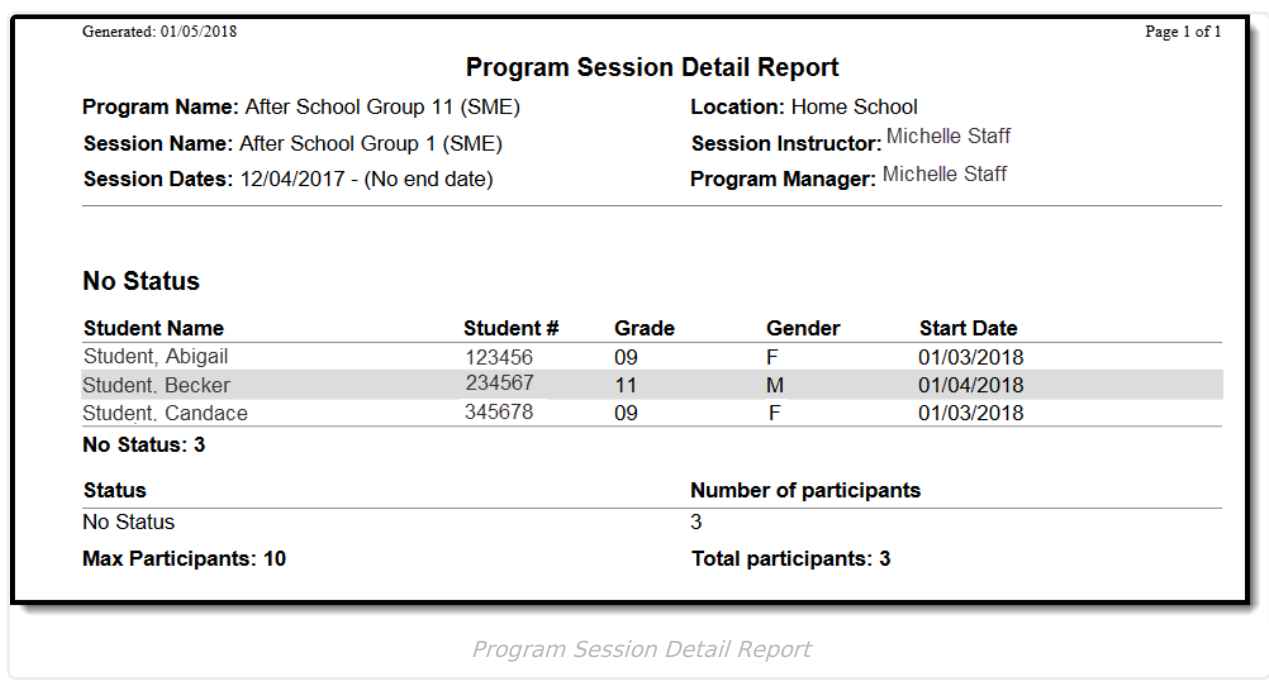

Program Session Detail Report

Infinite<br>Campus

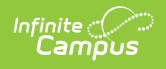

## **Next Steps**

- Assign the Program to [Students](https://kb.infinitecampus.com/help/programs-program-participation)
- Use the Batch [Assignment](https://kb.infinitecampus.com/help/batch-assignment-tool) Tool to add the Program to a list of students.